## **Інструкція щодо реалізації лісоматеріалів з використанням функціоналу «Фотофіксація»**

Для того щоб розпочати оформлення документу реалізації (ТТН-ліс), потрібно здійснити вхід до мобільного Додатку ЕОД, після входу в програму в **«Головному меню»** вибрати функцію **«Операції»** (Мал. 1), потім натиснути кнопку **«Реалізація»** (Мал. 2).

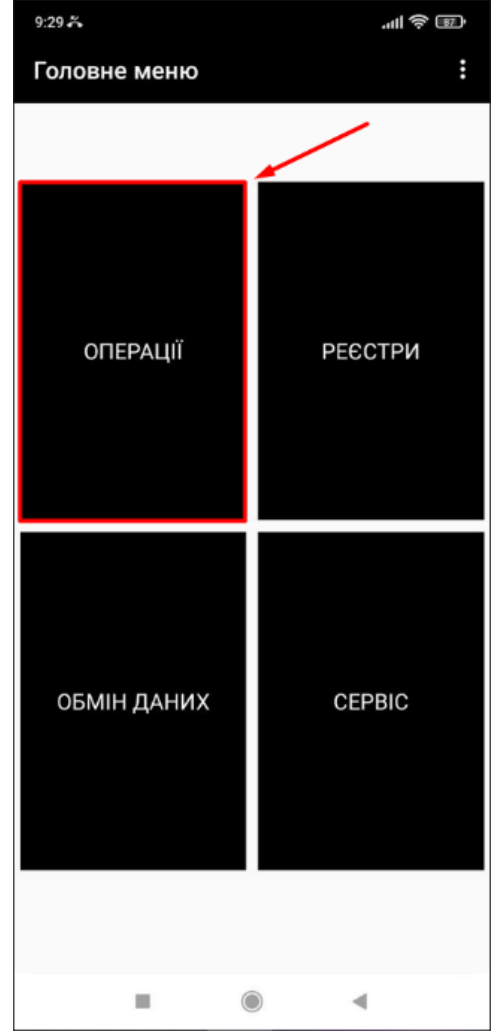

*Малюнок 1. – Головне меню*

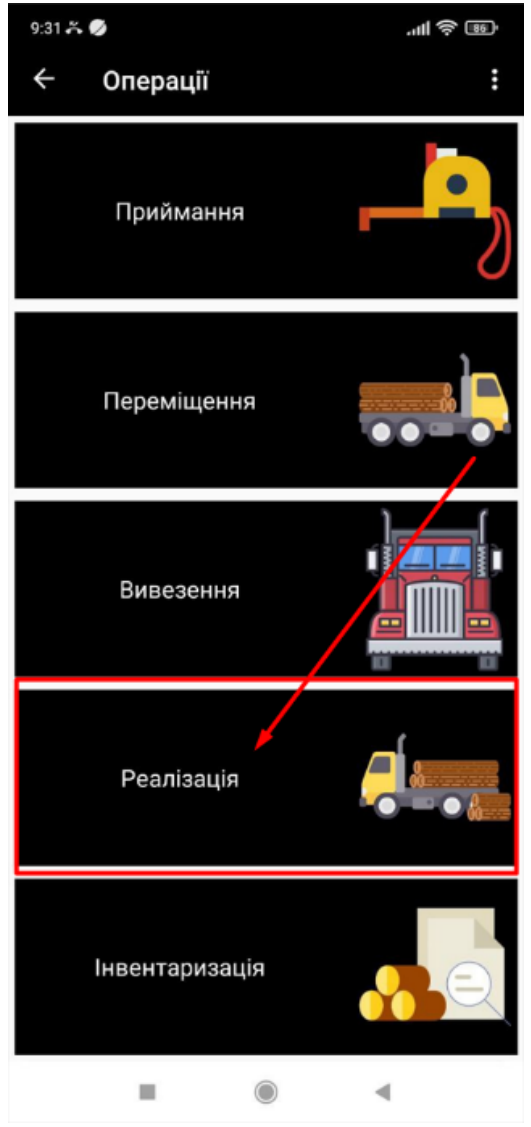

*Малюнок 2 - Операції*

Після вибору операції відкриється меню **«Пункт навантаження»** в якому необхідно вибрати потрібний пункт навантаження. Вибір залежить від того де саме будуть навантажуватись лісоматеріали (Мал 3.)

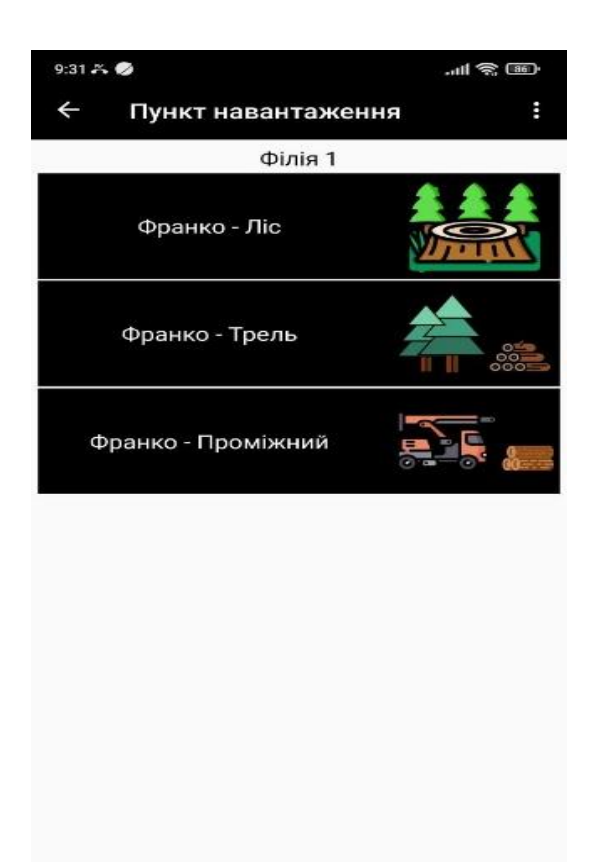

*Малюнок 3 – Пункт навантаження*

 $\sqrt{2}$ 

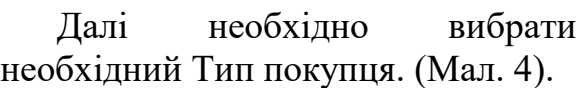

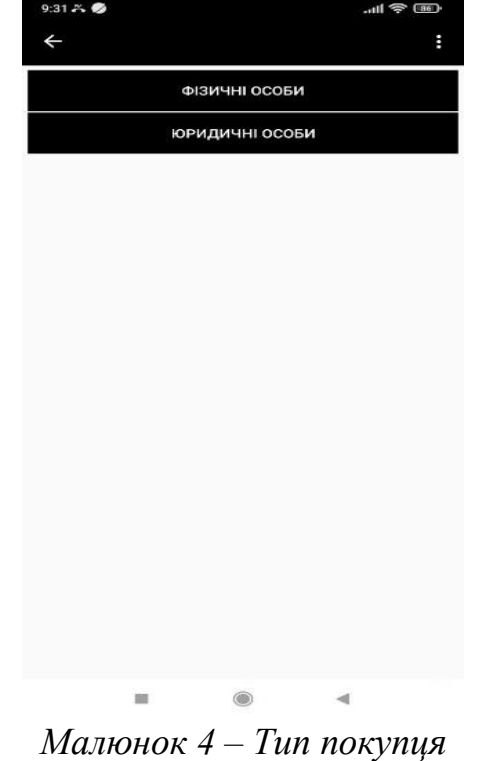

Після вибору типу покупця з'явиться меню під назвою **«Вибір покупця»** в якому необхідно із зазначеного списку вибрати покупця. Пошук залежить від того кому реалізується продукція, вибір здійснюється за назвою компанії та кодом **ЄДРПОУ (**Мал.5). Виконувані дії по вибору **«Тип покупця»** (Фізичні особи, Юридичні особи) не відрізняються між собою.

| 9:317.                                            | $m \approx 1$ |
|---------------------------------------------------|---------------|
| Вибір покупця<br>$\leftarrow$                     | ŧ             |
|                                                   | пошук         |
| Покупець                                          | єдрпоу        |
| ТОВ "БАРЛІНЕК ІНВЕСТ"                             | 34004579      |
| ШЕВЧЕНКІВСЬКИЙ<br>СІЛЬСЬКОГОСПОДАРСЬКИЙ<br>КОЛЕДЖ | 00729116      |
| ПРАТ "КОРОСТЕНСЬКИЙ<br>ЗАВОД МДФ"                 | 37079170      |
| ФОП КРИВУН ОЛЕКСІЙ<br><b>ОЛЕКСІЙОВИЧ</b>          | 2492813253    |
| ФОП ДЕНИСЕНКО<br>ОЛЕКСАНДР ВІКТОРОВИЧ             | 3433413375    |
| ФОП ЯРИЧ ТЕТЯНА<br><b>IBAHIBHA</b>                | 2325904380    |
| ФОП ЛАХТАДИР ОЛЕГ<br>МИКОЛАЙОВИЧ                  | 1234569870    |
|                                                   |               |
|                                                   |               |
| 画                                                 | (1)<br>∢      |

*Малюнок 5 – Вибір покупця*

Здійснивши вибір покупця відкриється меню **«Договори»** в якому відображається інформація щодо договору (Мал. 6), а саме:

- **Повна назва покупця;**
- **Номер договору;**
- **Об'єм по договору (м<sup>3</sup> );**
- Об'єм реалізований (м<sup>3</sup>);
- **Об'єм доступний (м<sup>3</sup> ).**

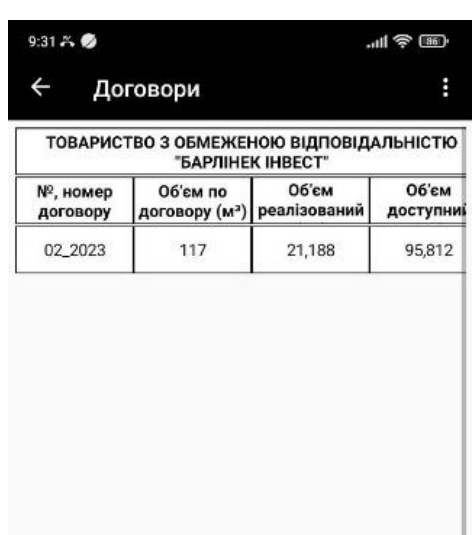

• **Об'єм доступний (м<sup>3</sup> ).**

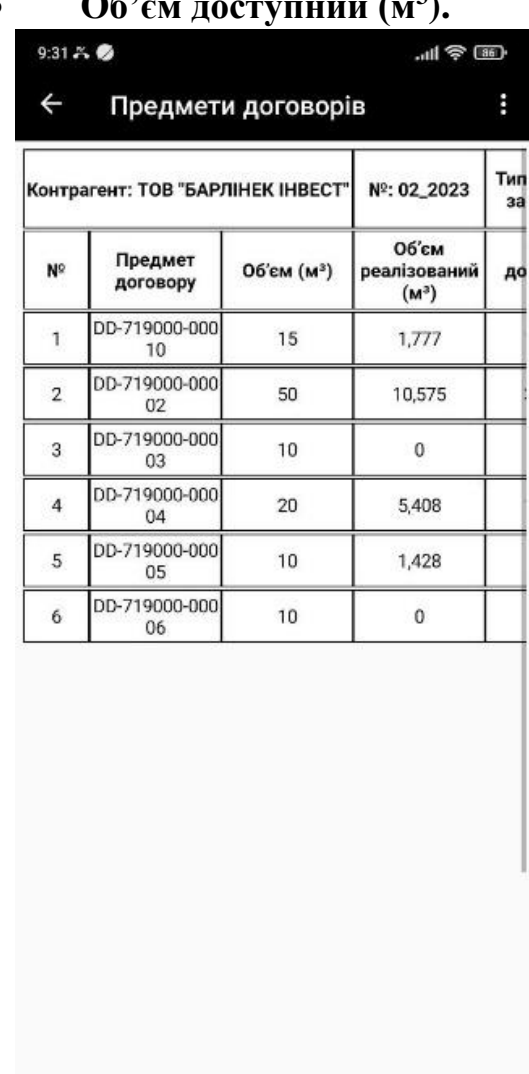

### *Малюнок 6 - Договори*

Далі необхідно вибрати потрібний договір, після чого відкриється меню **«Предмети договорів»** в якому в табличній частині у вигляді списку відображається інформація з усіма предметами договорів (Мал. 7), а саме:

• **Назва «Контрагенту» (Покупця);**

- **Номер договору;**
- **Тип договору;**

• **Назва «Предмету договору»;**

- **O6**<sup> $\cdot$ </sup>**cM** (**M**<sup>3</sup>);
- Об'єм реалізований (м<sup>3</sup>);

*Малюнок 7 – Предмети договору*

 $\circledcirc$ 

 $\overline{a}$ 

Із зазначеного списку необхідно вибрати потрібний **«Предмет договору»**.

Далі відкриється меню **«Предмет договору»** в якому в табличній частині відображається інформація щодо лотів в предметі договору (Мал. 8) а саме:

• **№ договору;**

ш

- **№ предмету договору;**
- **Порода;**
- **Клас якості;**
- **Довжина з;**
- **Довжина по;**
- **Група діаметрів;**
- **O6**<sup> $\cdot$ </sup>**cM** (**M**<sup>3</sup>);
- **Продукція;**
- **Ціна (грн без ПДВ);**
- **Умови поставки;**
- **Об'єм доступний.**

| 02_2023                        |           |   |                               |        |  |  |  |
|--------------------------------|-----------|---|-------------------------------|--------|--|--|--|
| Група<br>06'єм (і<br>діаметрів | по        | 3 | Клас<br>якості                | Порода |  |  |  |
| D <sub>2</sub> b<br>$(25-29)$  | 5         | 1 | B                             | Сосна  |  |  |  |
| D <sub>3</sub> a<br>$(30-34)$  | 5         | 1 | B                             | Сосна  |  |  |  |
| D <sub>3</sub> b<br>$(35-39)$  | 5         | 1 | B                             | Сосна  |  |  |  |
| D <sub>3</sub> a<br>$(30-34)$  | 5         | 3 | С                             | Сосна  |  |  |  |
| D <sub>3</sub> b               | 5         | 3 | C                             | Сосна  |  |  |  |
|                                |           |   |                               |        |  |  |  |
|                                | $(35-39)$ |   | № договору<br>Довжина Довжина |        |  |  |  |

*Малюнок 8. Предмет договору*

Після перевірки відповідних даних потрібно натиснути кнопку **«>>>»,** для переходу в наступне меню.

Здійснивши вибір, відкриється меню **«Введення даних»**, в якому необхідно ввести номер бирки та натиснути кнопку **«Завантажити»,**  в результаті відкриється вікно **«Завантажити»** з наступними варіантами (Мал. 9):

• **Весь документ -** при натисканні завантажиться весь документ;

• **Одну бирку** - при натисканні завантажиться тільки одна бирка;

• **Більше не запитувати** - при натисканні дане повідомлення з вибором більше не буде відображатись;

• **Відмінити.**

![](_page_3_Picture_208.jpeg)

*Малюнок 9. Ведення даних*

Вибираємо необхідний варіант, після чого в меню введення даних, до табличної частини документу завантажується інформація про лісопродукцію, яка маркована відповідними бирками.

Потім по лісопродукції, яка була завантажена до табличної частини документу, проставляється Ціна грн (без ПДВ).

Після внесення відповідних даних потрібно натиснути кнопку **«>>>»,** для переходу в наступне меню.

В меню **«ТТН»** за замовчуванням відкриється меню по вводу реквізитів до Товарнотранспортної накладної автотранспортом (Мал. 10).

Реквізити які потрібно заповнити для **«Автомобілі»:**

• Реєстраційний номер (вказане поле є обов'язкове для заповнення)**;**

•**Тип** (вказане поле є обов'язкове для заповнення);

•**Марка** (вказане поле є обов'язкове для заповнення);

•**Модель** (вказане поле є обов'язкове для заповнення);

- •**Довжина, м;**
- •**Ширина, м;**
- •**Висота, м;**

•**Загальна вага** 

**транспортного засобу, т;**

•**Вага з вантажем, т.**

Реквізити які потрібно заповнити для **«Причепи»:**

•**Реєстраційний номер;**

- •**Тип;**
- •**Марка;**
- •**Довжина, м;**
- •**Ширина, м;**
- •**Висота, м;**

•**Загальна вага** 

**транспортного засобу, т;**

•**Вага з вантажем, т;**

•**Маса брутто, т.**

Реквізити які потрібно заповнити для **«Перевізники»:**

•**Перевізник;**

•**ЄДРПОУ перевізника**  (вказане поле є обов'язкове для заповнення);

•**Номер посвідчення водія**  (вказане поле є обов'язкове для заповнення у форматі 1-3 букви та 6 цифр);

•**Водій** (вказане поле є обов'язкове для заповнення);

•**Пункт розвантаження**  (вказане поле є обов'язкове для заповнення);

![](_page_4_Picture_230.jpeg)

*Малюнок 10. Введення даних до ТТН-ліс*

Після введення реквізитів потрібно натиснути кнопку **«Перегляд»**, відкриється меню **«Відображення та друк»** (Мал.11).

![](_page_5_Picture_0.jpeg)

![](_page_5_Figure_1.jpeg)

*друк* В меню **«Відображення та друк»** відображається 4 кнопки:

•**Тест. Друк** - кнопка дає можливість роздрукувати ТТН-ліс без проведення документу, для перевірки внесених даних та можливості проведення змін в документі;

•**Копія** - дає можливість вибрати необхідну кількість роздрукованих ТТН;

•**Головне меню** - дає можливість повернутися до головного меню;

•**Друк** - після натискання даної кнопки, зміни в документі провести буде неможливо.

Далі натискаємо **«Друк»,**  відкриється меню **«Увага! Для проведення документа потрібно** 

**зробити три фотографії автомобіля»** з трьома позиціями: (Мал. 12)**.**

• **Спереду -** кабіна та Державний номер автомобіля;

• **Збоку -** вся машина та причеп (при наявності);

• **Ззаду -** кузов авто чи причепа, сортименти та державний

# номер кузова авто чи причепа. 11:19 日●  $389%$  $\leftarrow$ Відображення та друк Β Увага! Для проведення документа потрібно зробити чотири фотографії автомобіля СПЕРЕДУ (КАБІНА ТА ДЕРЖНОМЕР) ЗБОКУ (ВСЯ МАШИНА ТА ПРИЧЕП (ПРИ НАЯВНОСТІ)) ЗЗАДУ (КУЗОВ АВТО ЧИ ПРИЧЕПА, СОРТИМЕНТИ ТА HOMEP) КРУПНИМ ПЛАНОМ (КЛАС ЯКОСТІ СОРТИМЕНТІВ)  $\cup$  $|||$

*Малюнок 12. Меню фото автотранспорту* Далі необхідно натиснути кнопку **Спереду - Кабіна та Державний номер** після чого з'явиться повідомлення **«Дозволити додатку EOD робити знімки та записувати відео?»**, натискаємо **«Дозволити»** (Мал. 13)

![](_page_6_Figure_0.jpeg)

### *Малюнок 13. Меню фото автотранспорту - отримання дозволів робити знімки*

Далі з'явиться повідомлення **«Дозволити додатку EOD доступ до фото, медіа та файлів на пристрої?»** натискаємо **«Дозволити»** (Мал.14)**.**

![](_page_6_Figure_3.jpeg)

### *Малюнок 14. Меню фото автотранспорту-доступ до фото та файлів на пристрої*

Після надання дозволу фотографування в додатку необхідно зробити фотографію **Спереду -** Кабіна та Державний номер. (Виняток – коли транспортний засіб Трактор, необхідно фотографувати задню частину кабіни, де знаходиться державний номер). У випадку коли на фото не помістився номерний знак чи якість фото не дозволяє прочитати номерний знак, фото необхідно переробити. Також коли відбувається фотографування у темний період доби, фотографувати необхідно із використанням автоспалаху.

Якщо фото відповідає умовам, натискаємо **«**✓**»** (Мал. 15).

Також слід зауважити що фотографувати необхідно транспортні засоби із лісопродукцією наживо, під час навантаження, а не з екранів інших електронних приладів.

![](_page_7_Picture_0.jpeg)

*Малюнок 15. Фото авто спереду* Далі додаток автоматично повернеться до меню **«Фотофіксації»** та кнопка **Спереду -** Кабіна та Державний номер підсвітиться зеленим кольором. (Мал.16)

![](_page_7_Picture_103.jpeg)

*Малюнок 16. Фото авто спередузавантажено до програми*

|              |                               |        | Далі необхідно натиснути<br>кнопку Збоку - Вся машина                      |    |
|--------------|-------------------------------|--------|----------------------------------------------------------------------------|----|
|              |                               |        | причеп (при наявності) (Мал. 17).                                          | та |
| 11:26 四日中    |                               |        | <u>िस्ता</u> 98%                                                           |    |
| $\leftarrow$ | Відображення та друк          |        | i                                                                          |    |
|              |                               | Увага! | Для проведення документа потрібно<br>зробити чотири фотографії автомобіля: |    |
|              | СПЕРЕДУ (КАБІНА ТА ДЕРЖНОМЕР) |        |                                                                            |    |
|              |                               |        | ЗБОКУ (ВСЯ МАШИНА ТА ПРИЧЕП (ПРИ НАЯВНОСТІ))                               |    |
|              |                               | HOMEP) | ЗЗАДУ (КУЗОВ АВТО ЧИ ПРИЧЕПА, СОРТИМЕНТИ ТА                                |    |
|              |                               |        | КРУПНИМ ПЛАНОМ (КЛАС ЯКОСТІ СОРТИМЕНТІВ)                                   |    |
|              |                               |        | ⟨                                                                          |    |
|              | 177.                          |        |                                                                            |    |

*Малюнок 17. Меню вибору кнопки авто збоку*

Фотографуємо збоку весь автомобіль. Фотографувати збоку необхідно у горизонтальному положенні телефону, щоб у кадрі помістився увесь кузов та/або причеп з відкритим тентом чи бортом якщо дозволяє технічна можливість, щоб було видно навантажену лісопродукцію.

У випадку коли на фото не помістився весь автомобіль чи автомобіль з причепом (при наявності), фото необхідно переробити. Також коли

відбувається фотографування у темний період доби, фотографувати необхідно із використанням автоспалаху.

Якщо фото відповідає умовам, натискаємо **«**✓**»** (Мал. 18).

![](_page_8_Picture_2.jpeg)

*Малюнок 18. Фото авто збоку* Далі додаток автоматично повернеться до меню **«Фотофіксації»** та кнопка **Збоку Вся машина та причеп (при наявності)** підсвітиться зеленим кольором (Мал. 19).

![](_page_8_Picture_4.jpeg)

*Малюнок 19. Фото авто збокузавантажено до програми*

Далі необхідно натиснути кнопку **Ззаду - Кузов авто чи причепа, сортименти та державний номер кузова авто чи причепа** (Мал. 20).

![](_page_8_Picture_150.jpeg)

### *Малюнок 20. Меню вибору кнопки авто ззаду*

Фотографуємо ззаду кузов, лісопродукцію із відкритим бортом чи тентом, на фото повинні відображатись усі торці навантаженої лісопродукції. Якщо на фото не помістився номерний знак чи якість фото не дозволяє прочитати номерний знак, фото необхідно переробити. Також коли відбувається фотографування у темний період доби, фотографувати необхідно із використанням автоспалаху.

Якщо фото відповідає умовам, натискаємо **«**✓**»** (Мал. 21).

![](_page_9_Picture_0.jpeg)

*Малюнок 21. Фото авто ззаду* Далі додаток автоматично повернеться до меню **«Фотофіксації»** та кнопка **Ззаду Кузов авто чи причепа, сортименти та державний номер кузова авто чи причепа**  підсвітиться зеленим кольором (Мал. 22).

![](_page_9_Picture_2.jpeg)

*Малюнок 22. Фото авто ззадузавантажено до програми* Далі необхідно натиснути кнопку **Крупним планом Клас якості сортиментів** (Мал. 23).

![](_page_9_Picture_107.jpeg)

*Малюнок 23. Меню вибору кнопки авто крупним планом*

Фотографуємо будь-який сортимент із биркою крупним планом, щоб торець сортименту був повністю у кадрі та не виходив за межі.

Також коли відбувається фотографування у темний період доби, фотографувати необхідно із використанням автоспалаху.

Якщо фото відповідає умовам, натискаємо **«**✓**»** (Мал. 24).

![](_page_10_Picture_0.jpeg)

*Малюнок 24. Фото авто крупним планом*

З'явиться повідомлення **«Документ проводиться»** (Мал. 25) та відкриється вікно із запитанням **«Друкувати документ?»** натискаємо **«Так»**, після чого документ роздрукується (Мал. 26).

При оформленні декількох ТТН-ліс на один транспортний засіб здійснювати фотофіксацію необхідно по мірі навантаження партії лісопродукції оформленою однією ТТН-ліс на транспортний засіб та фотографію «КРУПНИМ ПЛАНОМ (КЛАС ЯКОСТІ СОРТИМЕНТІВ) необхідно робити саме сортименту відповідної ТТНліс. Не потрібно навантажувати повністю транспортний засіб і робити однакові фото на різні ТТНліс.

![](_page_10_Figure_4.jpeg)

*Малюнок 26. Друк ТТН-ліс*